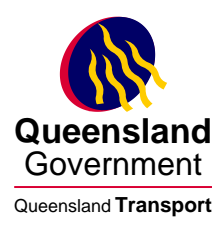

Data Analysis Unit Land Transport and Safety Division

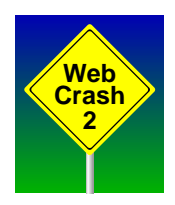

## Web Crash 2

# Base Training Module

v.2.0 10-Sep-2001

Postal Address: Manager (Road Use Data Analysis) Phone: 07 3253 4242 Land Transport and Safety Division Fax: 07 3253 4410<br>Queensland Transport Fax: Email: crashstats@trail: PO Box 673 Fortitude Valley Qld 4006

Email: crashstats@transport.qld.gov.au

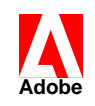

This document is formatted in accordance with Adobe Portable Document Format version 1.3. It may be browsed and printed using Adobe Acrobat Reader 4.0 or later. **Adobe** and copyright-holders of the Adobe Portable Document Format and Adobe Acrobat Reader. Queensland Transport acknowledges Adobe Systems Incorporated, owners, publishers,

## **System Overview**

Web Crash 2 has been designed to allow road safety practitioners to access information from road safety data. The core of this data is the information sourced from the Queensland Road Crash Database.

Web Crash 2 allows all users to access a single database using existing web technology. Therefore any registered user anywhere that can access the Internet will be able to connect analyse road safety information. It is possible through mobile phone technology to even do this in a remote location.

- System requirements IE and acrobat
- Data Flexibility additional information
- Data rules changes etc
- Email notifications
- Data privacy
- Security of access

## **Login and Session**

Login

Each user of the system is provided with a unique user name and password. This is required at all times to access and ensures that authorised users only have access to this information. This username and password is, like other systems, to be kept personal.

The user name is configured for each user and allows for differing setups and differing access levels. For instance if your work involves a particular geographic area then the system is set to only allow access to the data within that geographic area. For example a local government user will have access only to the crash data within that area.

Prior to this training course you will have filled out the access application form and faxed it back. Your password will have then be sent direct to you by email. Should you wish to change this password or you forget it please email crashstats@transport.qld.gov.au.

#### Sessions

When you login a session object is created. This session object is used by the software to manage the analysis for you and ensure security of the system by not allowing multiple accesses by the same user. This session object remains for 30 minutes after your last activity. This gives you the ability to exit the system and come back within that period and login again. Your last setup will be maintained.

You should note then when you login again when within that 30-minute period a warning message will be displayed acknowledging that a previous session still exists.

Also if you remain connected to Web Crash 2 and do not have any activity for 30 minutes the session will be lost and you will effectively be logged out. When you try and perform some tasks at that point the system will automatically ask you to login.

- 1. Launch Internet Explorer and type in the web address supplied. Write that address here for future reference
- ............................................................................................................... 2. Click the login button or link and the Web Crash 2 login window will appear.
- 3. Type in your user name and password and click Login. The Web Crash 2 analysis window will appear.

## **Screen Layout and Help**

The WebCrash 2 application screen is currently divided 5 distinct areas.

- Geographic Constraints
- Date and Time Constraints
- Other Constraints
- Report Type
- Report Generation buttons

The three constraints options will allow you define how to constrain the data. The report type will allow you to define what you wish to see in the report and the buttons perform the analysis. Each of these will be discussed individually in the following sections

On line Help

Next to each selection area is a little question mark. This will provide access to online and provide detail information of all options available.

- 1. Click on the ? Next to the geographic constraint. The online for Geographic constraints will appear.
- 2. This will detail all available options associated with this.
- 3. Scroll down to the table of contents. Click on an entry in the table of contents and this will take you direct to the section selected.
- 4. Scroll around and view the online help.
- 5. Click the window close button on the top right corner of the window. (The little X)

## **Geographic Constraints**

The geographic constraints provide you with ability to select a geographic area for which to perform your analysis on. Depending up on your requirements will depend on the available options. Possible options are.

- All of Queensland (available to everyone)
- Police Regions
- Police Districts
- Police Divisions
- Queensland Transport Regions
- Main Road Districts
- Local Governments
- Statistical Local Areas

When one of these is selected from the drop down list a second level selection is displayed. Except for the All of Queensland option.

This second level selection lists all geographic areas available for the user. A selection can then be made from the list to define which areas you require for your analysis.

Selection of areas can be a single or multiple select. Therefore using the ctrl or shift buttons many different areas can be selected. A read out at the bottom of the list shows you how many are selected.

The selected geographic areas will then be used to constrain the data to be analysed to the selected geographic areas.

#### *Exercise 3.*

- 1. From the selection list select Police Region. A list of available Police Regions is presented.
- 2. Select Local Government Areas from the selection list. A list of available Local Governments is displayed.
- 3. Select one LGA from the list using the left mouse button. Note the count at the bottom of the list no displays 1 of X.
- 4. Click on the same LGA again and it will be unselected. The counter will now display 0 of X
- 5. Click on a LGA and hold the left mouse and drag down the list. Note the count.
- 6. Scroll the list and select an unselected LGA. Note the count.
- 7. Hold down the ctrl key and select another LGA. Note the count
- 8. Hold down the shift key and select another LGA. Note the count

## **Date and Time Constraints**

The date and time constraints provide you with the ability to define the time period for the analysis. There are two distinct options available

Continuous time Repeating Times

Continuous time allows you to select a continuous time for the analysis. For example you could define the time period from January 1999 to June 2000. The subsequent analysis will be for the data over this eighteen-month period.

Options for continuous times are:

Repeating times allows you to select time periods that repeat. For example you could define a time period of January to June from 1999 to 2000. The subsequent analysis will be for the data for the twelve-month period.

Options for repeating times are:

- 1. Select the continuous time option.
- 2. Select the second drop down list and note the available options.
- 3. Play with each of the options and note their usage.
- 4. Repeat the exercise for repeating time.
- 5. Select continuous time
- 6. Look at the available options

## **Other Constraints**

The other constraints provide you with the ability to constrain the data by certain crash characteristics. For example you may want the age group of particular controllers or crashes involving a particular unit type

The default for this is Not Selected. By clicking on this drop down, a list of characteristic groups is presented. These are;

- Crashes
- Units
- Casualties
- Contributing Circumstances

When one of these is selected a second list appears with the type of characteristics that can be selected. For example of you selected on Crashes the list will include speed limit, crash nature, DCA just to name a few

By selecting from one of these in this second drop down list, a pick list of available options is presented. Like the geographic constraints, these lists can be single or multiple select.

- 1. Select Crashes from the other constraints
- 2. Look at the available options
- 3. Select Units from the other constraints
- 4. Look at the available options
- 5. Select Unit Types from this list. A list of available unit types is presented.
- 6. Using the mouse and shift and ctrl keys select different combinations of units
- 7. Try this with other constraints

## **Report Types**

This option allows you to select the type of report you wish to create. Broad categorisations of these reports are as follows:

- Count Reports
- Social Cost Reports
- Ratio Reports
- Detail Reports

Count reports allow you define counts of crashes, units, casualties or circumstances by the particular characteristics of the crashes. For example you may wish to report on the number of crashes by the severity by year.

Within these reports you are able to select up to four columns of information from which to present the data.

Social Cost reports are similar to count reports except that the resultant information is a cost that is a value to the community of the incident.

Ratio Reports To be implemented

Detail Reports To be implemented

#### *Column Selection*

For the count and social cost reports you can select which columns you wish to break up the resultant data in the report. You need to select a minimum of two and up to four columns are available.

When you select a report type i.e. Crash count, a new drop down box is shown title Primary Data. The primary data column is the major data column for which you want the report to be broken up and are the column headings in the report.

The control break columns  $1 \, 2 \, \& 3$  allow you to then break down the primary column into rows in the result. For example you may select Crash Severity as the primary data and year as the control break column. The result would like this.

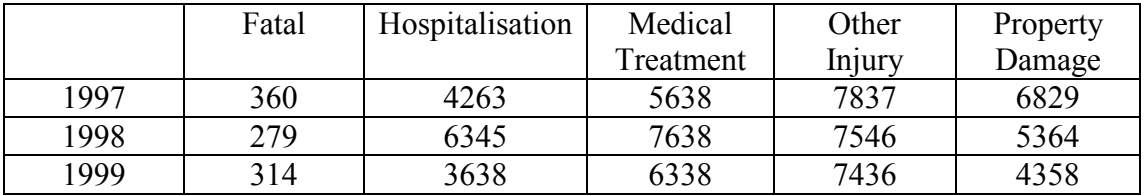

- 1. Select Crash Count report type. The Primary Data selection should appear
- 2. Select Crash Severity from the primary data list. The control break column 1 should appear.
- 3. Select Year from the control break column 1 list. The control break coumn2 list should appear.
- 4. Select none from the control break column 2 list.
- 5. Press Create Report. Will return created 1 report
- 6. Press the Download PDF button to view the report.